## User Guide EA Form (Employee)

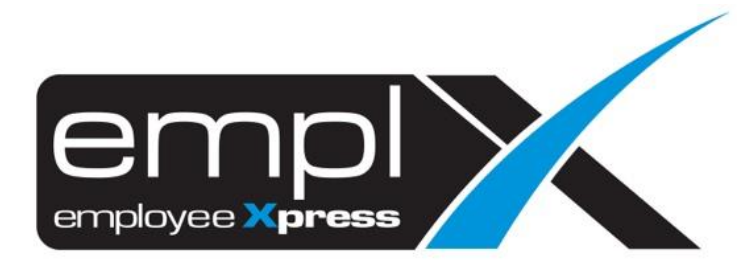

## **HOW TO RETRIEVE EA FORM**

1. Click on at the top left side -> E-Pay -> **EA Form**.

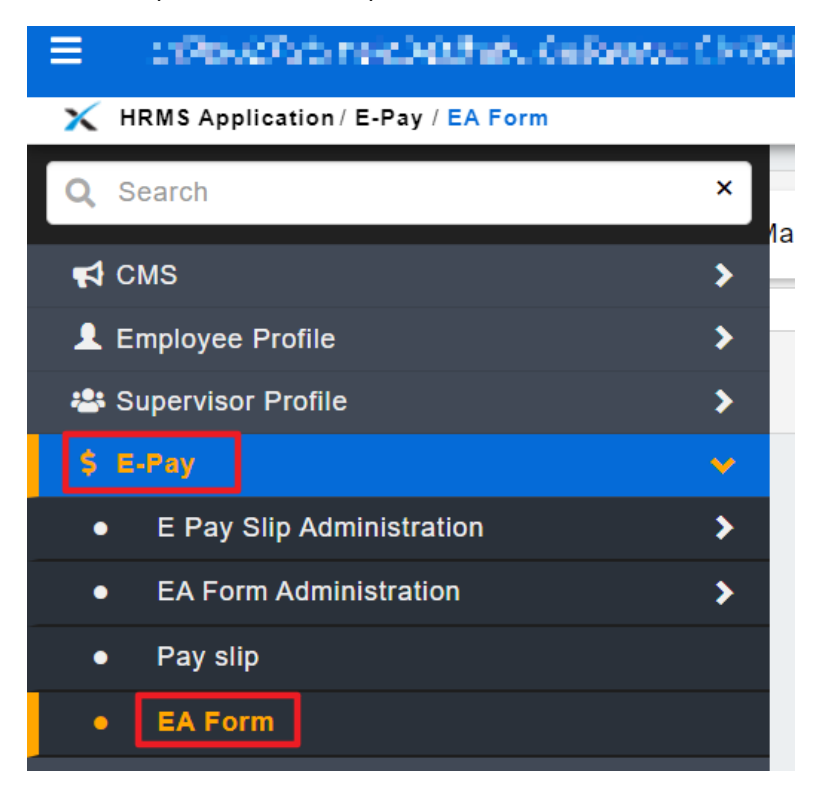

- 2. Select the **Language (A)** that you would like to view for the EA Form.
- 3. Select the **Tax Year (B)**.

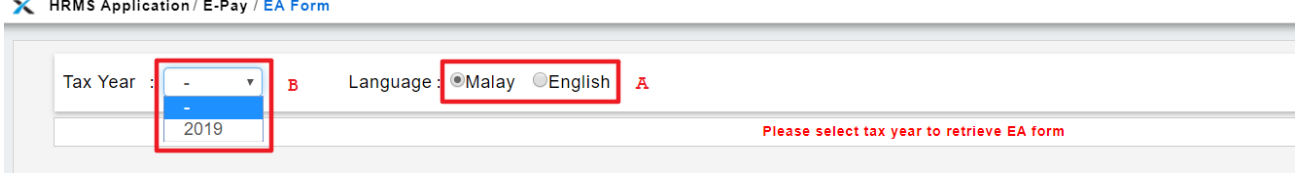

- 4. The EA Form will show on below (**A**).
- 5. The user/employee may click the "Print Preview"(**B**) button to Print or Export to PDF.

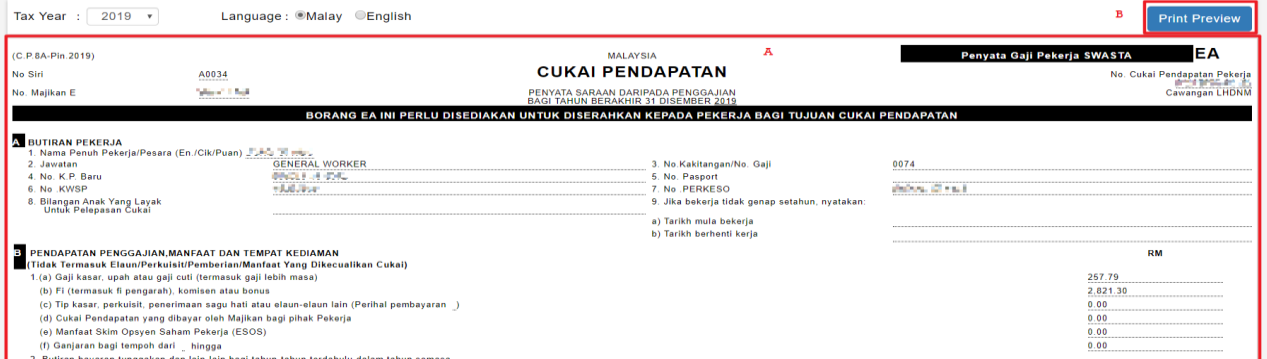

## 6. Click (**A**) to print the EA form.

7. Click (**B**) to export the EA form to PDF file.

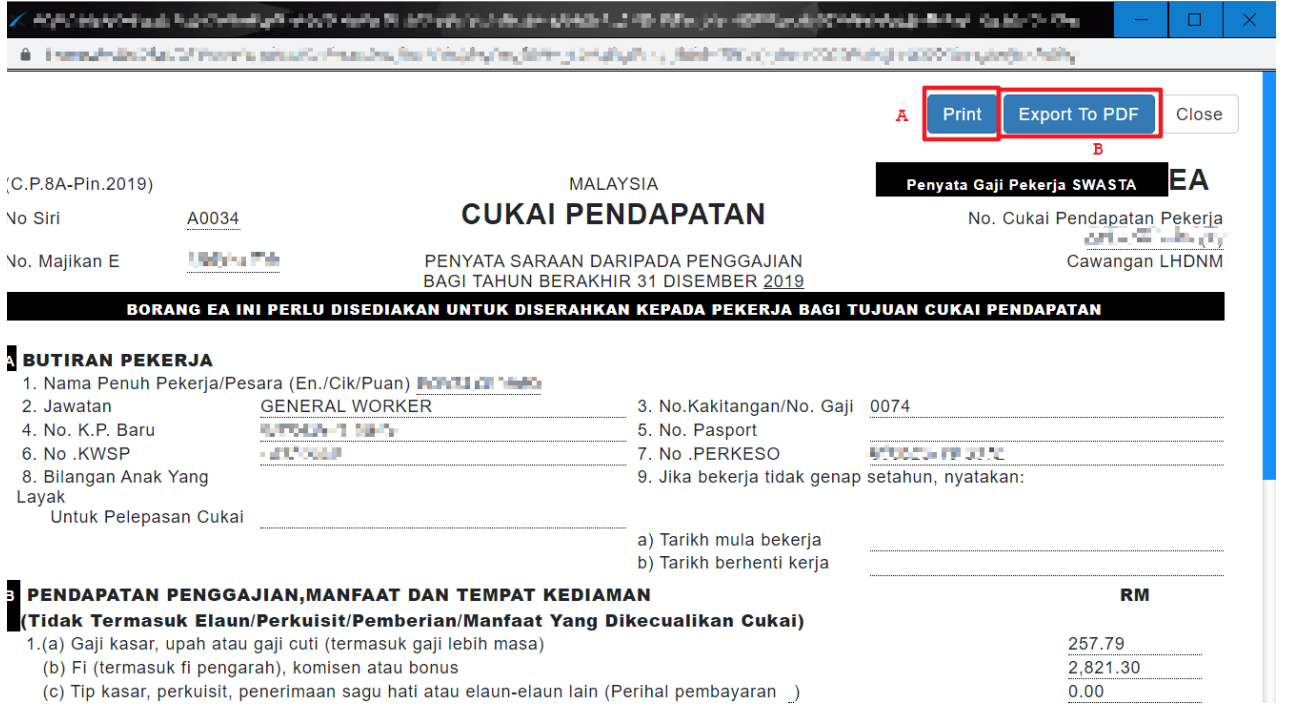